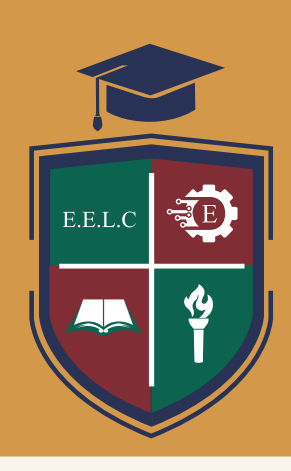

# **คู่มือการเข้าใช้งานการส่งบันทึกหลังสอน**

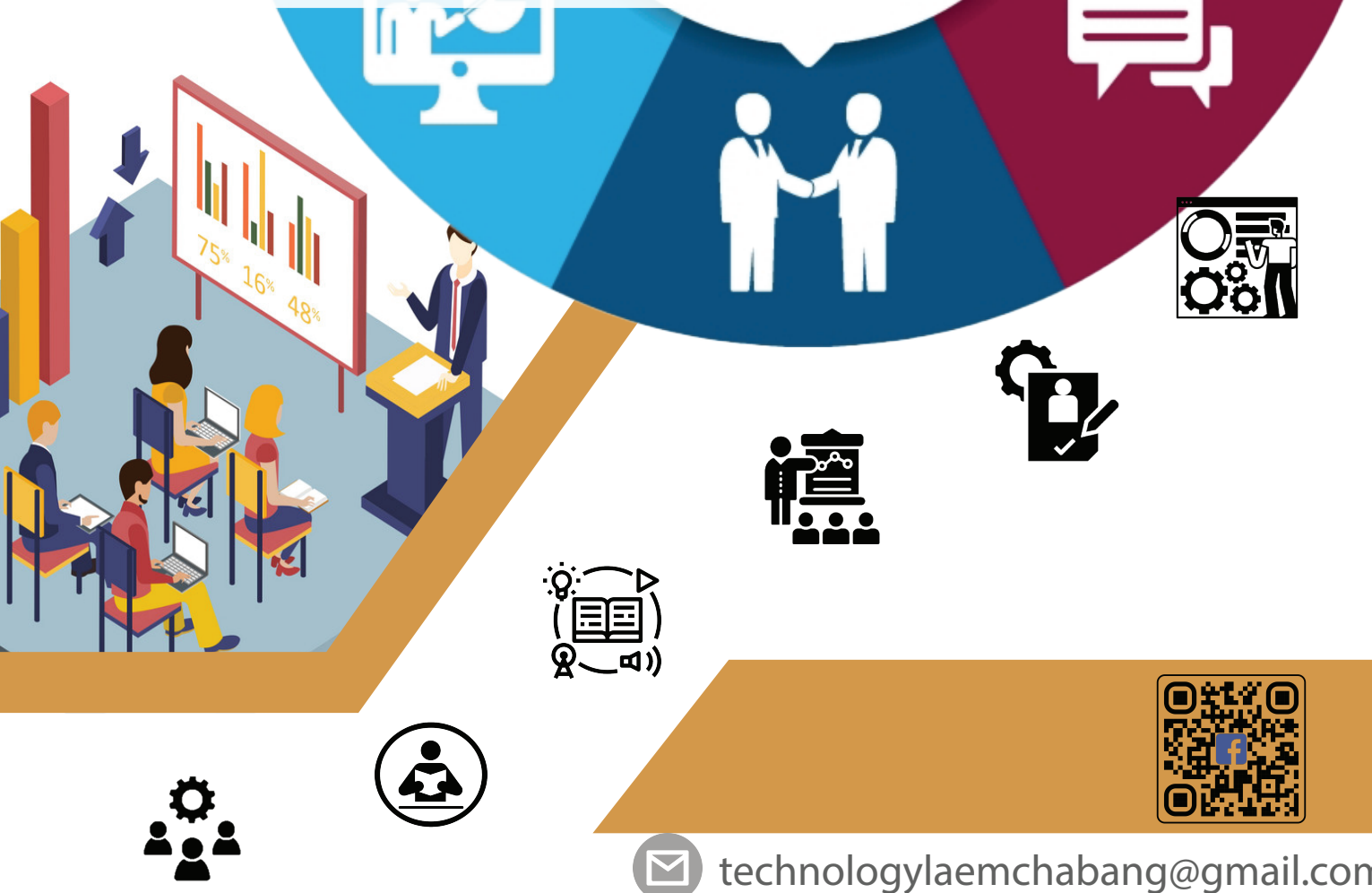

technologylaemchabang@gmail.com

# **คู่มือการเข้าใช้งานการส่งบันทึกหลังสอน**

**1. ล็อกอินเข้าสู่โปรแกรม SchoolApp**

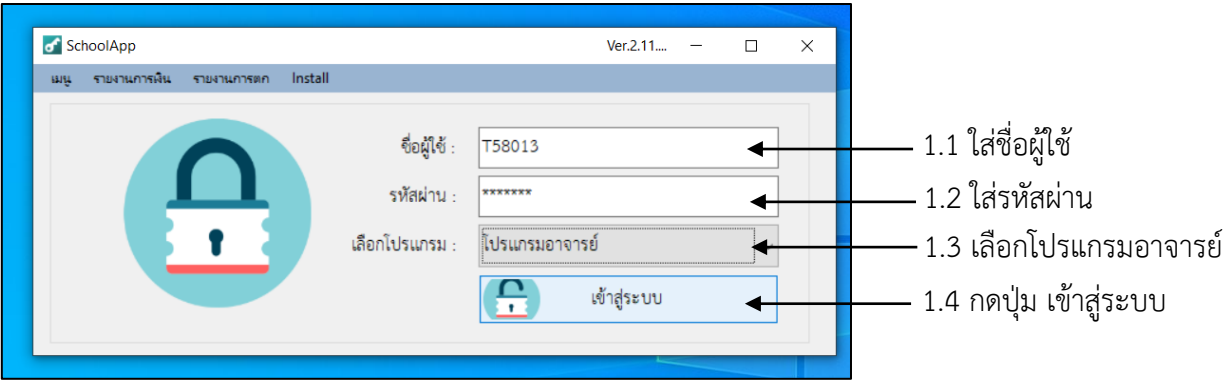

**2. เข้าเมนูส่งข้อสอบ**

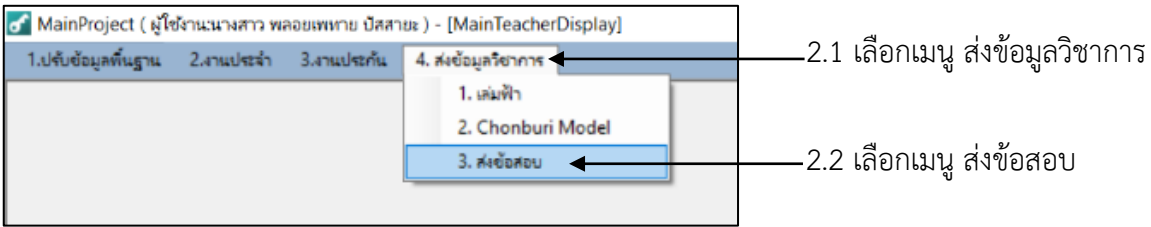

# **3. เลือกเช็คชื่อเข้าชั้นเรียน**

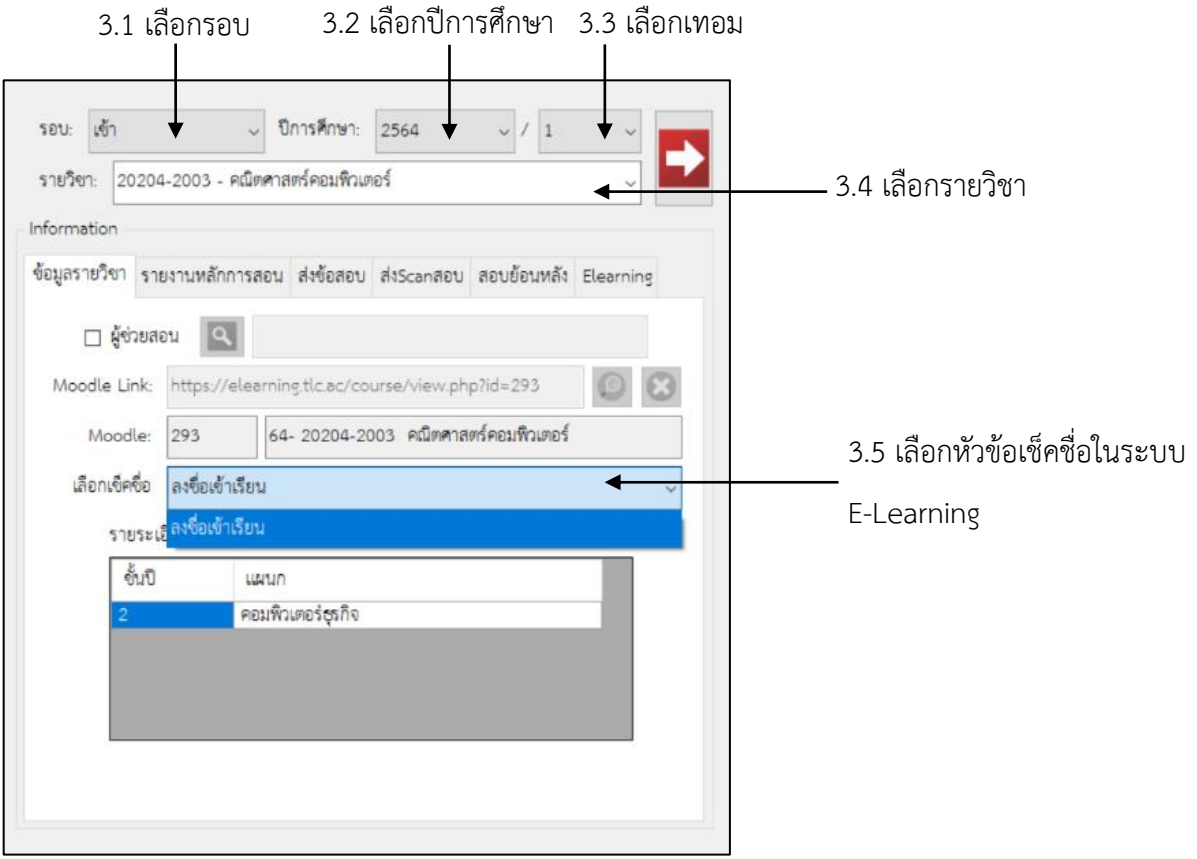

## **4. เข้าเมนูรายงานหลังการสอน**

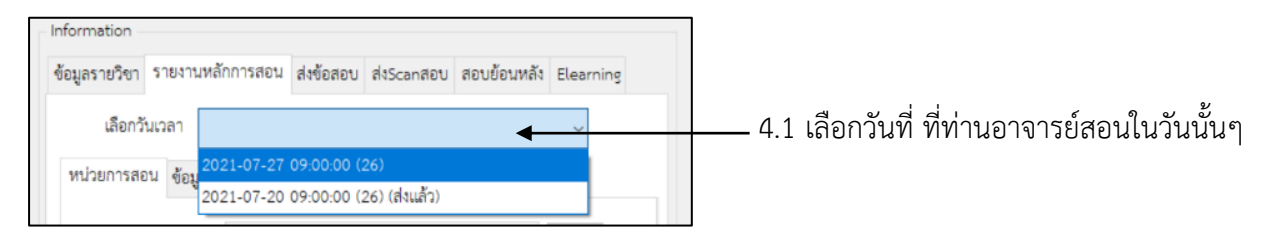

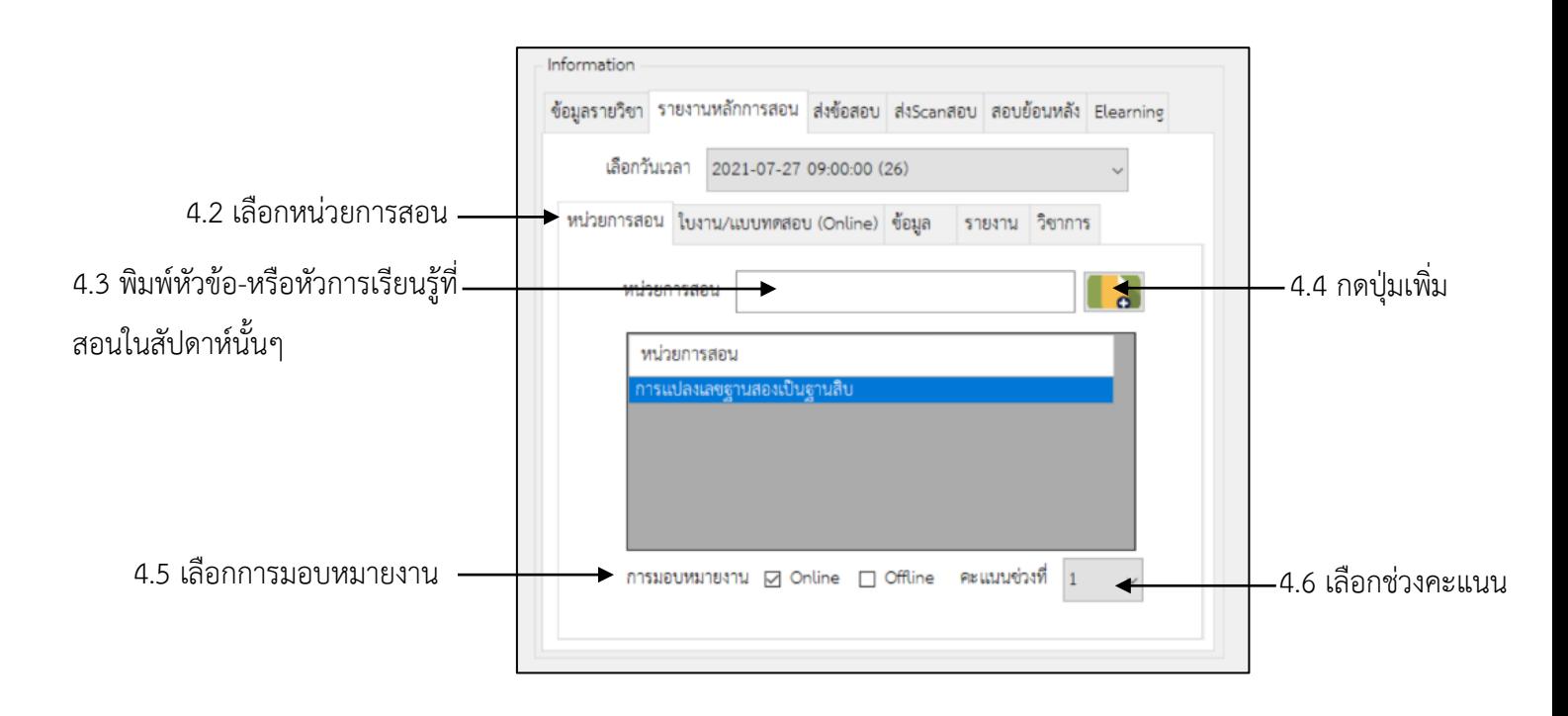

#### **\*\*\*\*หมายเหตุ**

1. การเพิ่มหน่วยการสอนอาจารย์สามารถเพิ่มได้มากกว่า 1 หัวข้อ

2. ช่วงคะแนนมีแบบ Online คือส่งงานผ่านระบบ E-learning (ไปต่อข้อที่ 5) กับ Offline คือ ส่งงานไม่ผ่าน

ผ่านระบบ E-learning (ไปต่อข้อที่ 6)

3. เลือกช่วงคะแนนคือ ใบงานในสัปดาห์นี้ เป็น คะแนนเก็บครั้งที่ 1 หรือครั้งที่ 2

#### ข้อมูลรายวิชา รายงานหลักการสอน ส่งข้อสอบ ส่งScanสอบ สอบย้อนหลัง Elearning เลือกวันเวลา 2021-07-27 09:00:00 (26) 5.1 เลือกใบงาน/แบบทดสอบ ใบงาน/แบบทดสอบ (Online) ข้อมูล รายงาน วิชาการ 5.2 เลือกหัวข้อที่ท่านอาจารย์ตั้ง Section Activity 5.3 กดปุ่มเพิ่มหัวข้อส่งงาน 20/7/64 ให้นักศึกษาส่งงานในระบบ E-T. ใบงาบ/แบบทดสอบ **GRUSS** learning

## **5. กำหนดใบงาน/แบบทดสอบ Online**

#### **6. กำหนดใบงาน/แบบทดสอบ Offline**

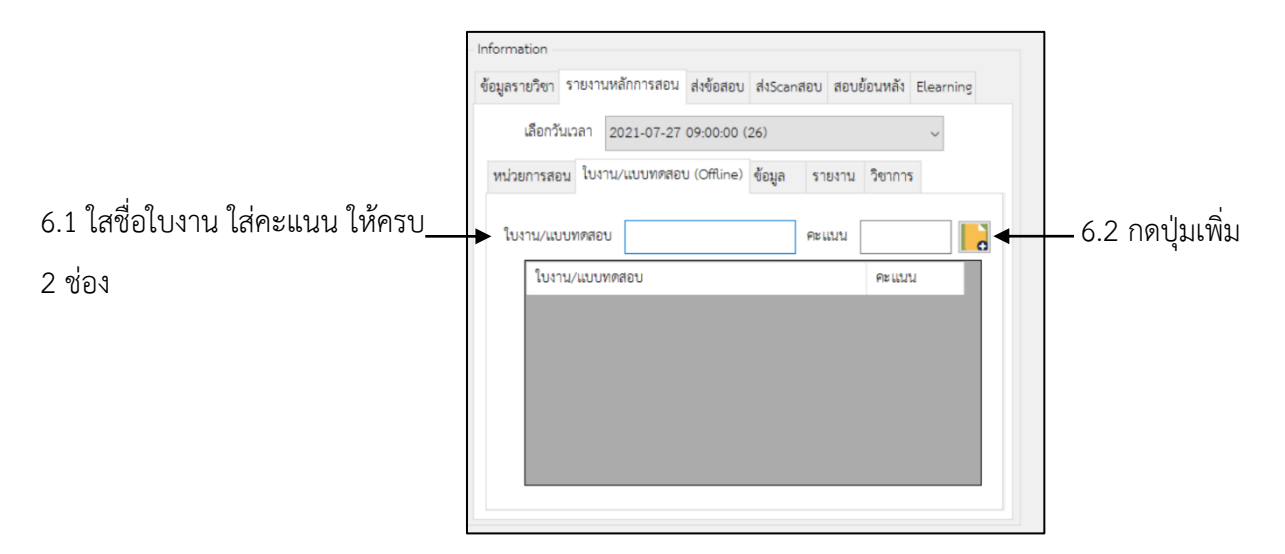

**7. ใส่ข้อมูลปัญหาที่พบ**

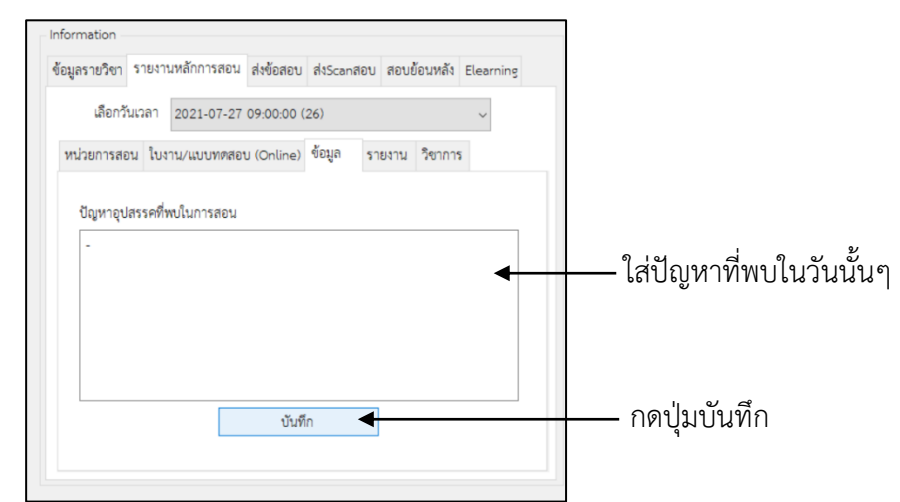

#### **8. รายงาน**

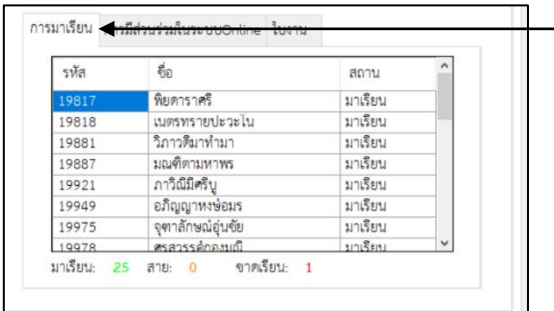

- **เมนู การมาเรียน จะประกอบด้วยข้อมูล**
- 1. รหัสนักศึกษา
- 2. ชื่อนักศึกษา
- 3. สถานะการมาเรียนโดยเช็คจากการเช็คชื่อใน
- ระบบE-Learning
- 4. สรุป มาเรียน สาย ขาด

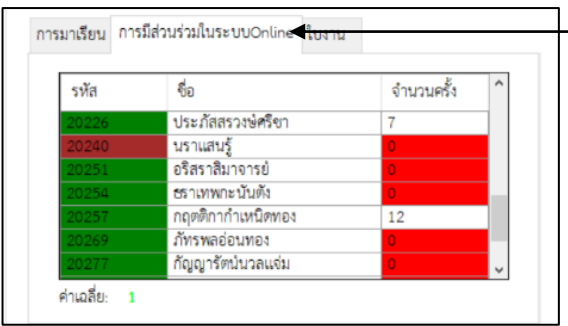

# **เมนู การมีส่วนร่วมในระบบ Online จะประกอบด้วยข้อมูล**

- 1. สีในรหัสนักศึกษา สีแดงคือไม่เช็คชื่อ สีเขียวคือเช็คชื่อ (โดยอ้างอิงมาจากการเช็คชื่อใน ระบบE-Learning)
- 2. ชื่อนักศึกษา
- 3. จำนวนครั้ง ที่นักศึกษาเข้าไปยังระบบ E-Learning รายวิชา ในวันนั้นๆ

4. ค่าเฉลี่ยการเข้าระบบ E-Learning ของห้องเรียนนั้น

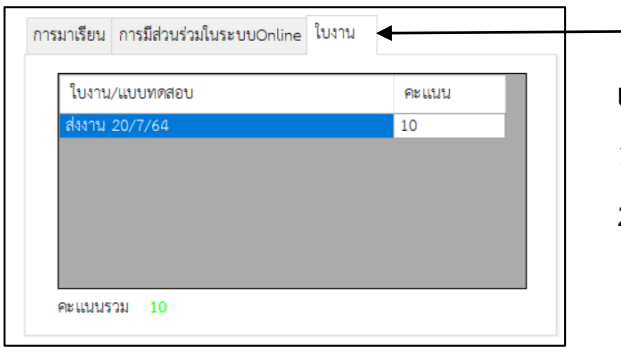

#### **เมนู ใบงาน**

- 1. หัวข้อใบงานที่นักศึกษาต้องเข้าไปส่ง ใน ระบบE-Learning
- 2. คะแนนของใบงาน

## **9. ส่งหลักฐานการสอน**

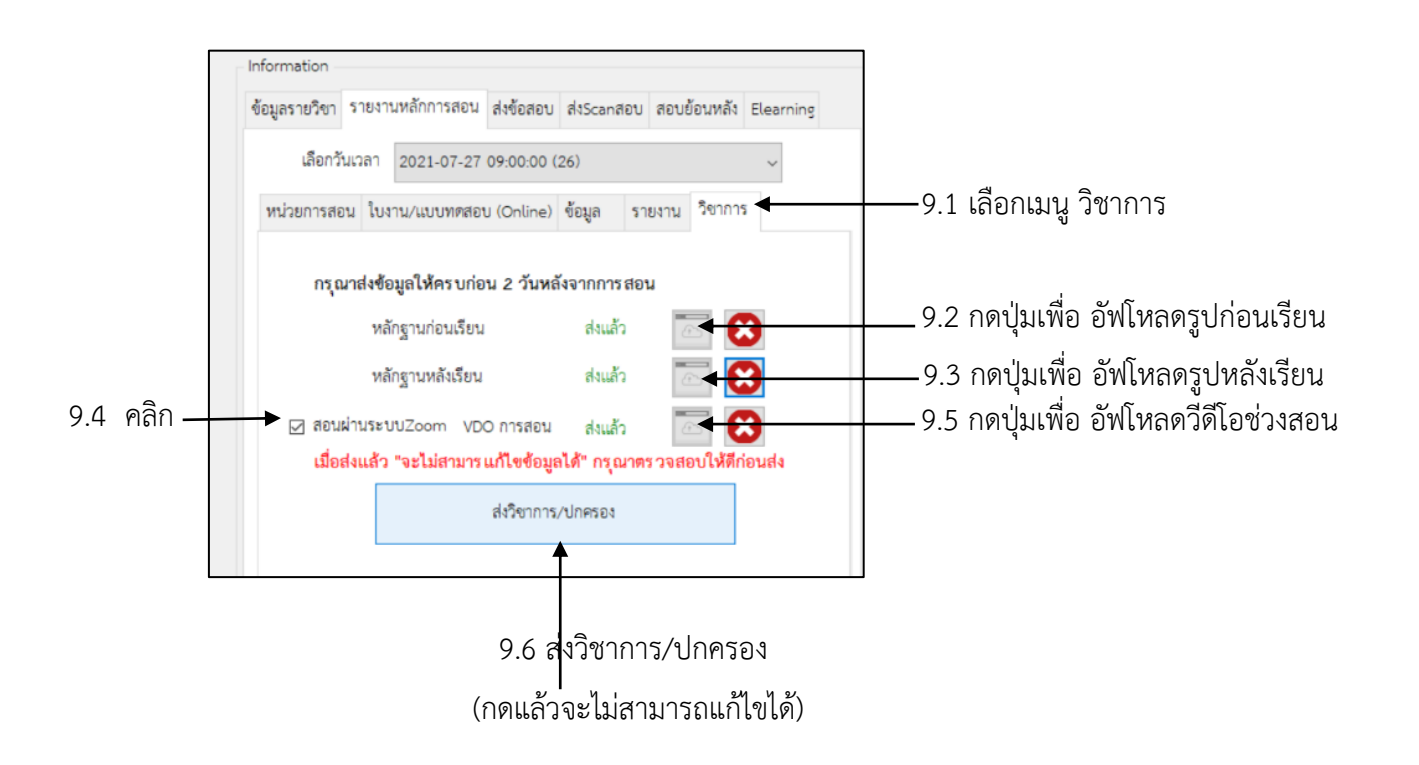